# Table des matières

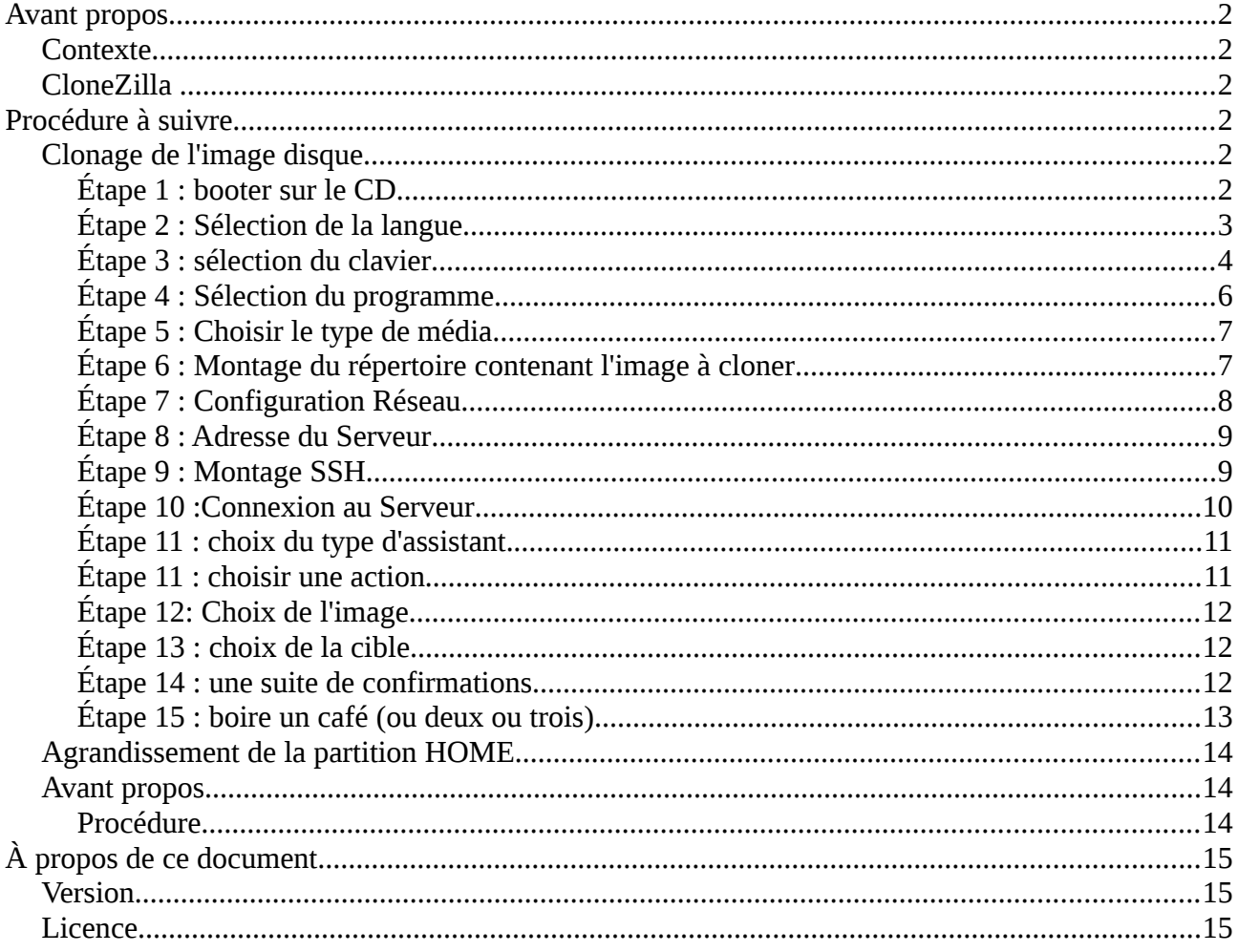

# <span id="page-1-0"></span>**Avant propos**

#### <span id="page-1-5"></span>*Contexte*

Afin d'optimiser l'installation et la configuration de nouvelles distributions dans le cadre de l'action Récup'PC, l'association a mis en place sur son serveur Interne, une image de disque dur qu'il suffira de cloner.

## <span id="page-1-4"></span>*CloneZilla*

Clone Zilla est une distribution GNU/Linux qui permet de créer une image de sauvegarde d'un disque dur ou d'une partition et de la restaurer en offrant une grande diversité de méthodes

<http://clonezilla.org/> <http://clonezilla.fr/> <http://doc.ubuntu-fr.org/clonezilla>

# <span id="page-1-3"></span>**Procédure à suivre**

## <span id="page-1-2"></span>*Clonage de l'image disque*

# <span id="page-1-1"></span>**Étape 1 : booter sur le CD**

Mettre la galette dans le lecteur et démarrer le PC.

Vous obtiendrez alors un écran de boot ressemblant à celui-ci

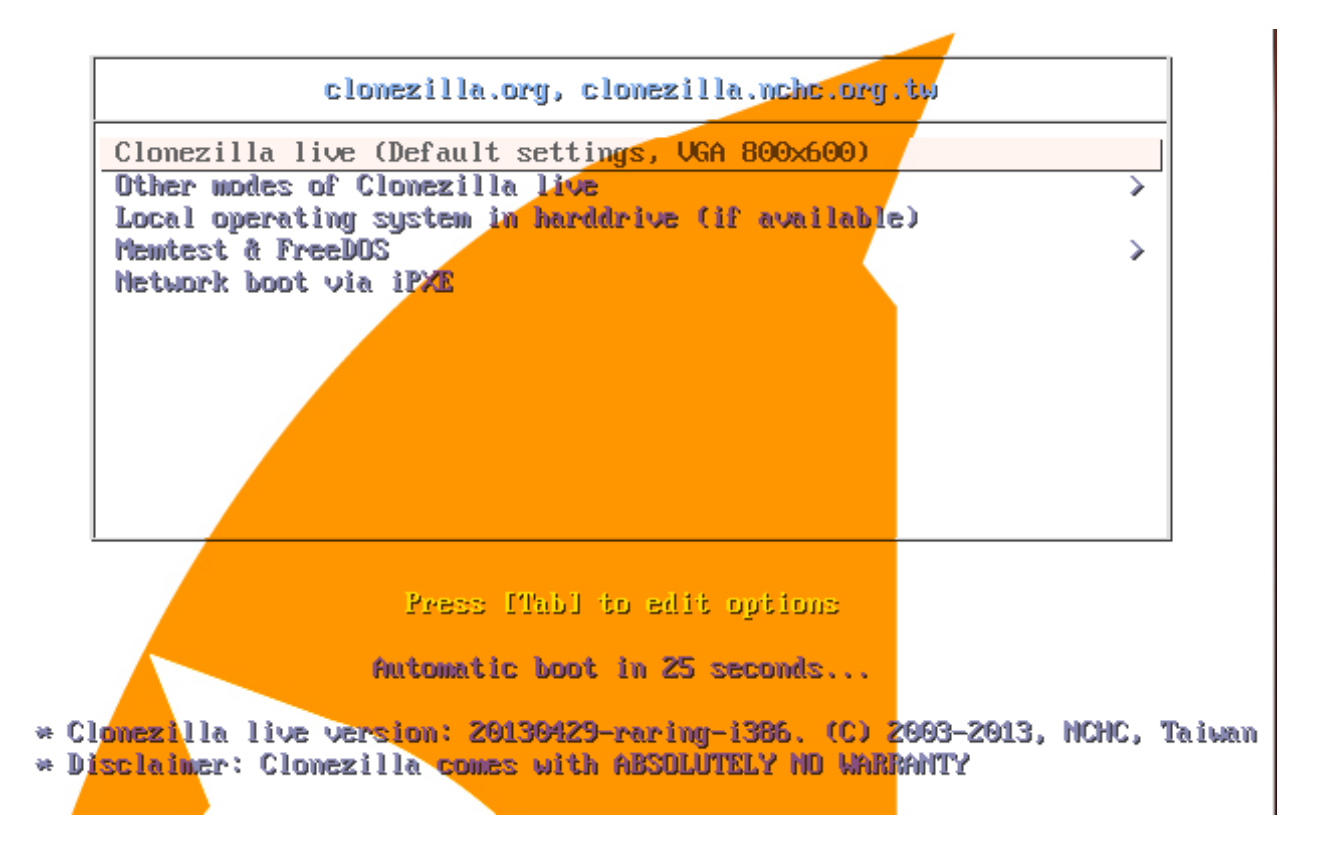

Si ce n'est pas le cas, il vous faudra configurer le BIOS.

Pour vous aider, vous pouvez parcourir cette page : [http://doc.ubuntu-fr.org/tutoriel/modifier\\_ordre\\_amorcage\\_du\\_bios](http://doc.ubuntu-fr.org/tutoriel/modifier_ordre_amorcage_du_bios)

Si vous obtenez cette image, laissez sur la première option et appuyez sur la touche Entrée

### <span id="page-2-1"></span>**Étape 2 : Sélection de la langue**

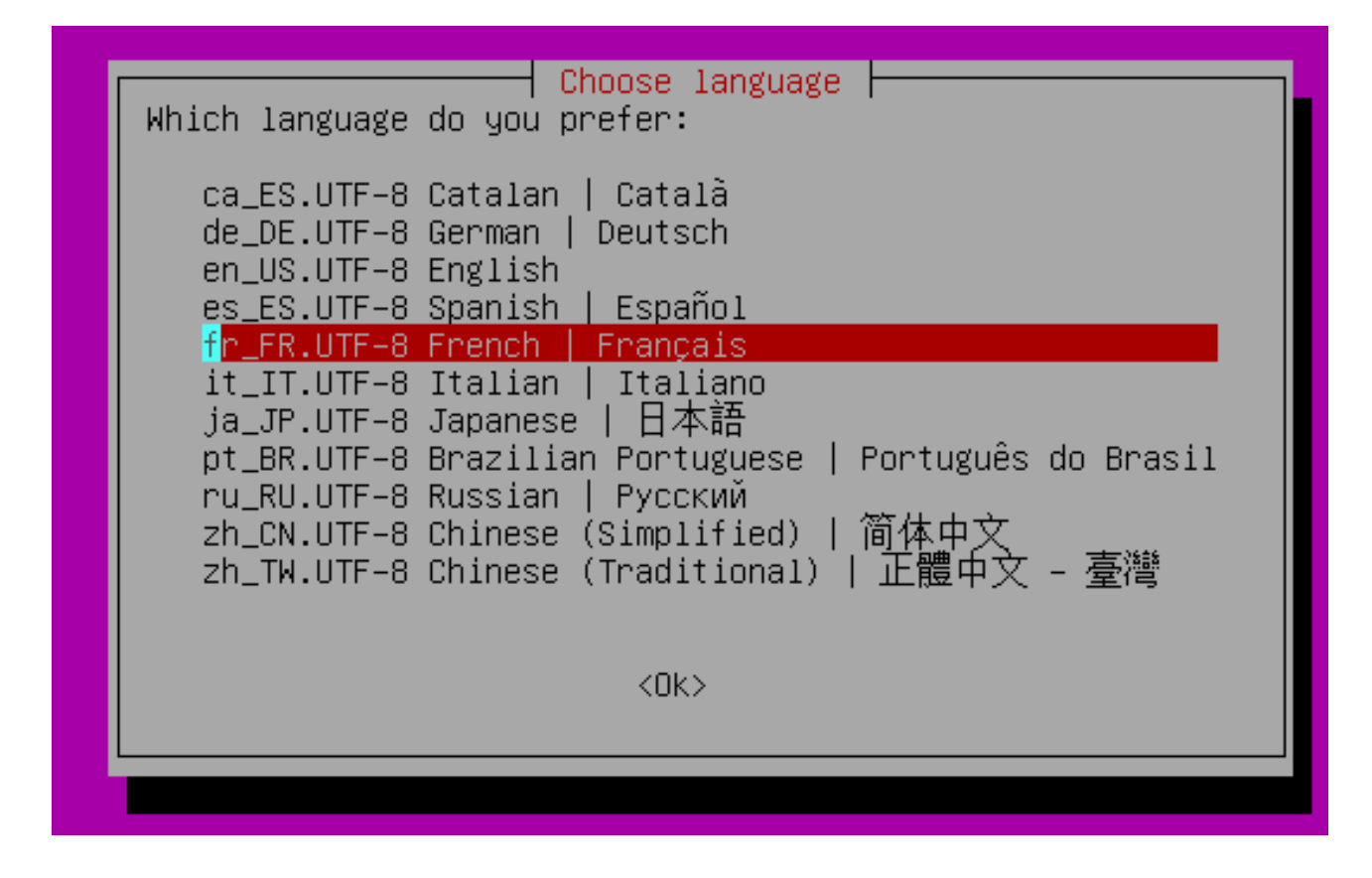

À l'aide des flèches du clavier sélectionnez le français et appuyez sur la touche Entrée pour valider

Vous pouvez bien entendu sélectionner une autre langue si vous le souhaitez, cela n'impactera pas sur la langue du système installée.

## <span id="page-2-0"></span>**Étape 3 : sélection du clavier**

À l'aide des flèches du clavier sélectionnez un clavier de type « PC / azerty / French / Same as X11 et appuyez sur la touche Entrée pour valider

Vous pouvez bien entendu sélectionner un autre type de clavier e si vous le souhaitez, cela n'impactera pas sur le type de clavier du système installé.

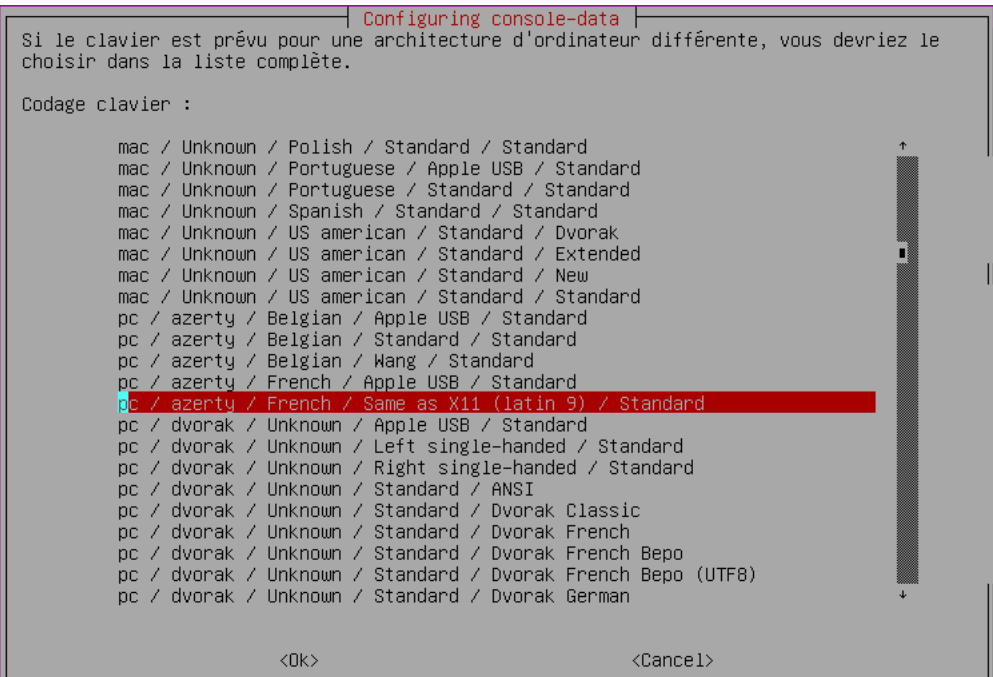

<span id="page-3-1"></span>**Étape 4 : Sélection du programme**

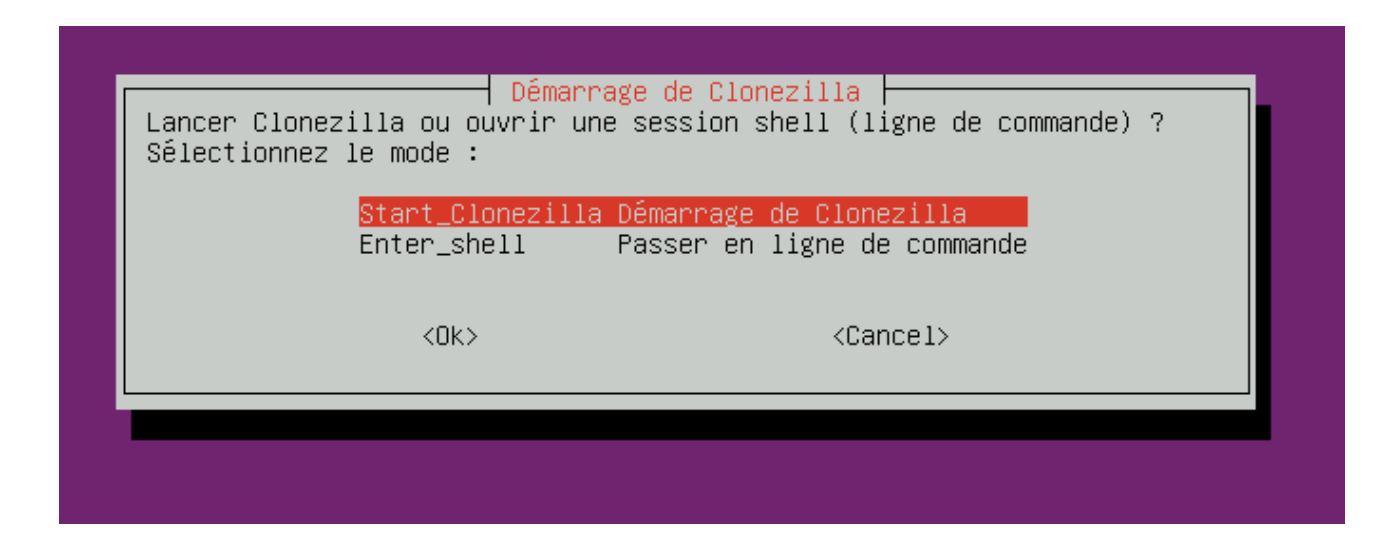

Rester sur CloneZilla.

À noter que la deuxième option est bien utile pour chrooter sur une distrib qui pose problème à partir d'un système peu gourmand .

## <span id="page-3-0"></span>**Étape 5 : Choisir le type de média**

Nous choisirons ici le type image et non disque dur réel.

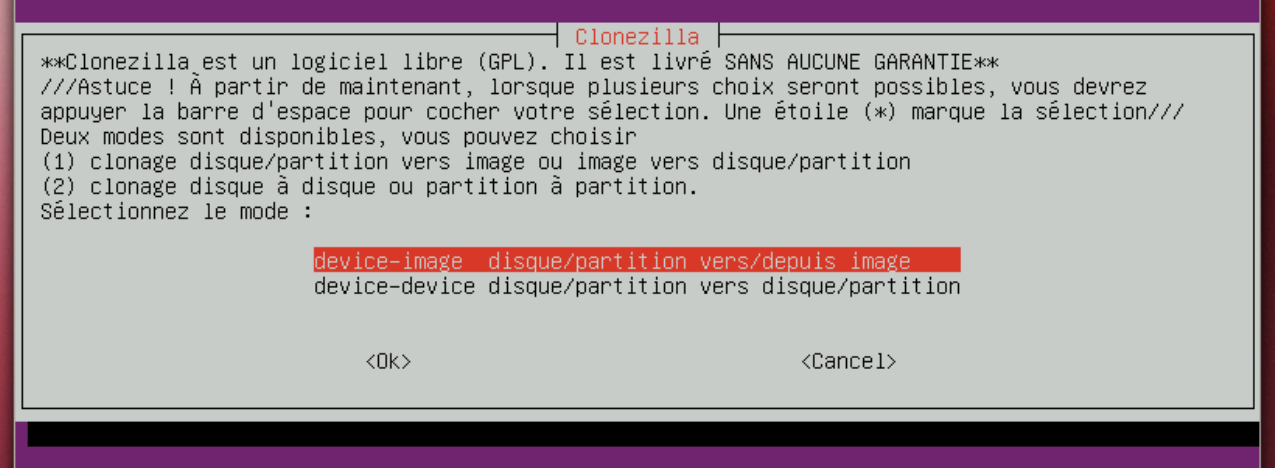

#### <span id="page-4-1"></span>**Étape 6 : Montage du répertoire contenant l'image à cloner**

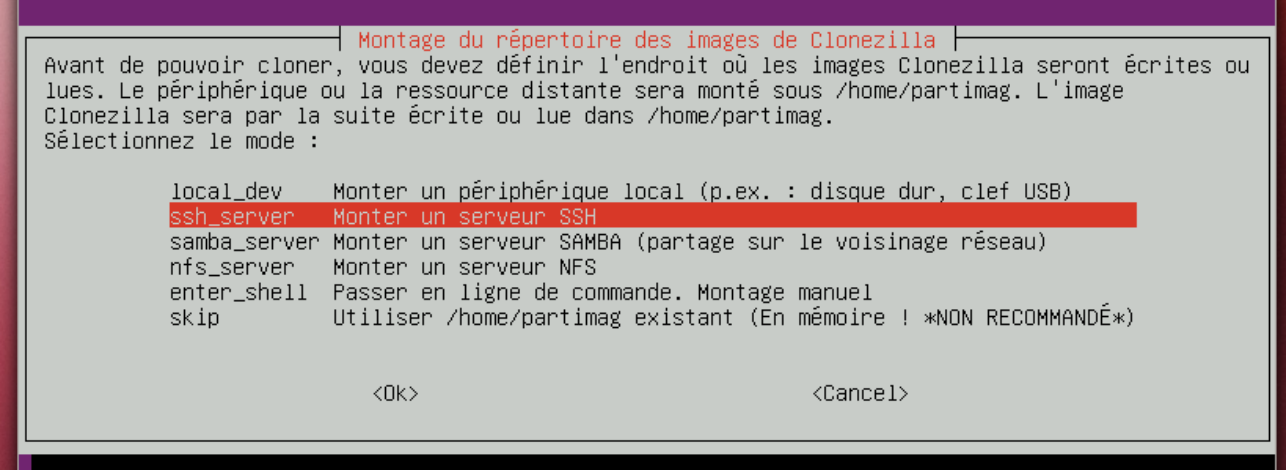

L'image se trouve sur un serveur que nous allons monter en ssh

#### <span id="page-4-0"></span>**Étape 7 : Configuration Réseau**

Afin d'avoir accès au serveur, il nous faut configurer notre carte réseau.

Comme nous sommes dernière une Box, le choix dhcp (configuration automatique) est pertinent.

Néanmoins, vous pouvez toujours choisir une configuration statique si vous savez e que vous faîtes (adresse réseau 192.168.1.0/24, broadcast 192.168.1.255, passerelle 192.168.1.1)

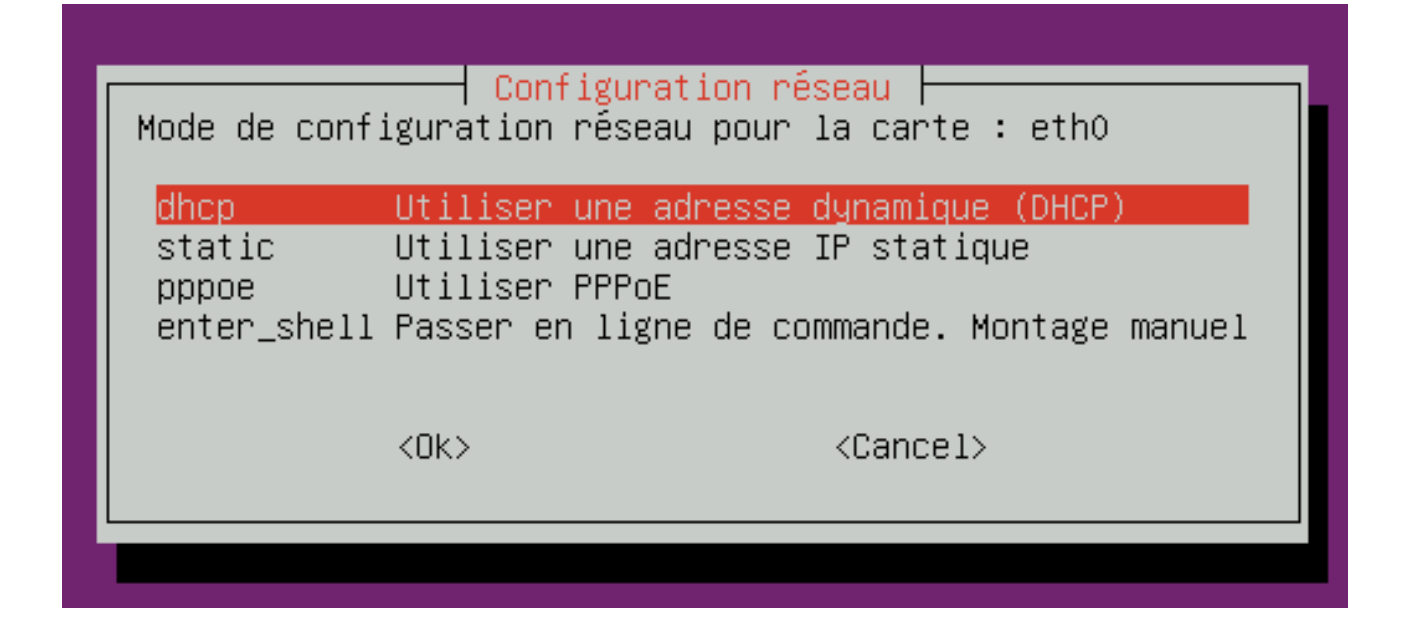

<span id="page-5-0"></span>**Étape 8 : Adresse du Serveur**

| Mount sshfs  <br>Adresse IP ou nom qualifié complet du serveur. P.ex. 192.168.120.254 ou hostname.domainname.org<br>192.168.1.70 |
|----------------------------------------------------------------------------------------------------|
| $\langle \texttt{Cancel} \rangle$<br>$\langle$ OK $>$                                                                            |
|                                                                                                    |
| Mount sshfs<br>Port à connecter à l'hôte SSH distant (port standard = 22):                                                       |
| 22.<br>$\langle\texttt{Cancel}\rangle$<br>$\langle$ OK $>$                                                                       |
|                                                                                                    |

L'adresse est 192.168.1.70 et le port ssh est 22

# <span id="page-6-1"></span>**Étape 9 : Montage SSH**

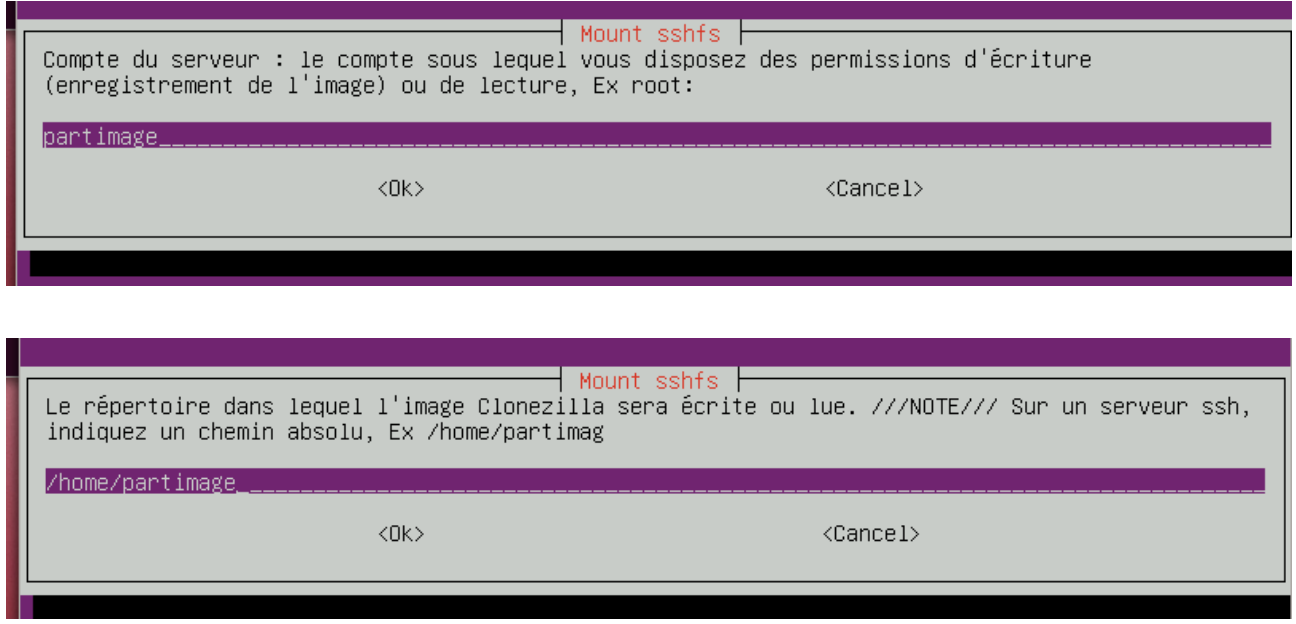

Nous serons logué sous le nom partimage dans le répertoire /home/partimage

# <span id="page-6-0"></span>**Étape 10 :Connexion au Serveur**

Après avoir afficher le fingerprint, le serveur nous demande de confirmer la connexion en répondant Yes

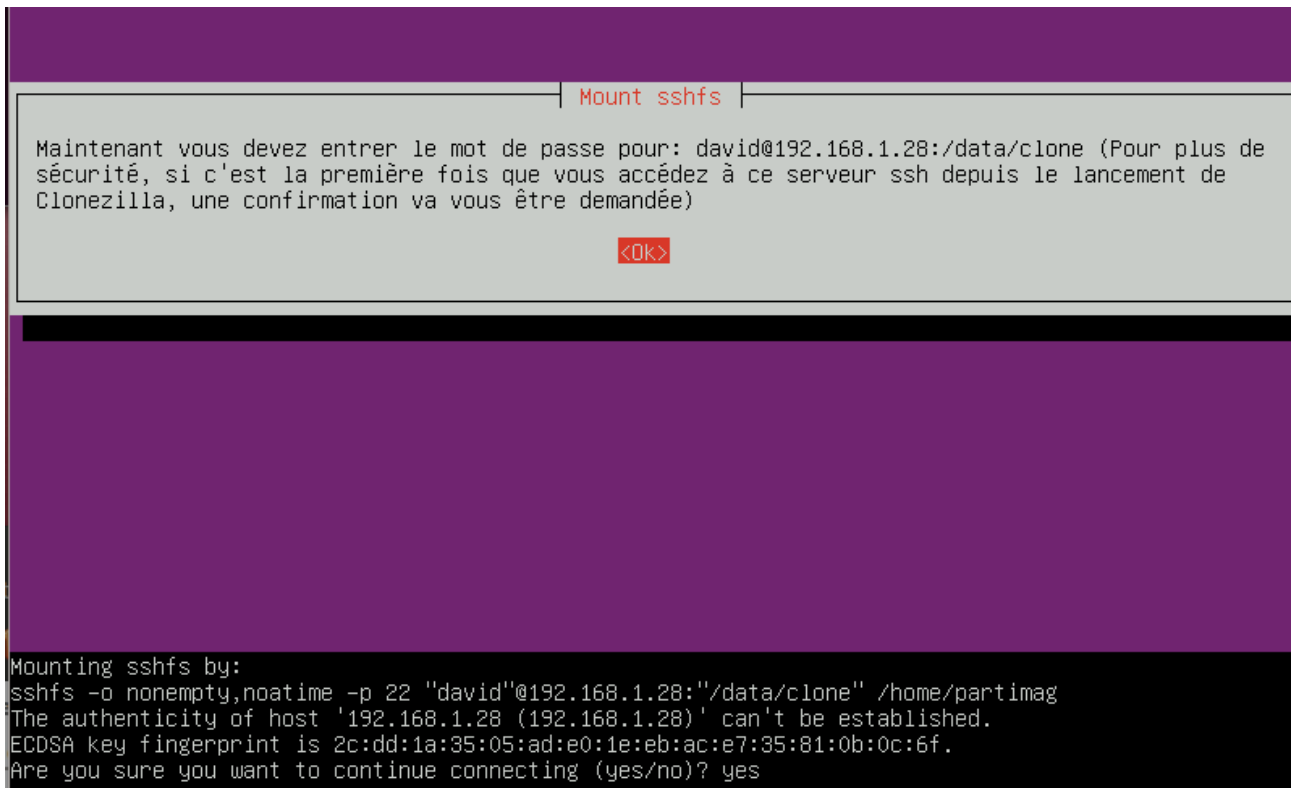

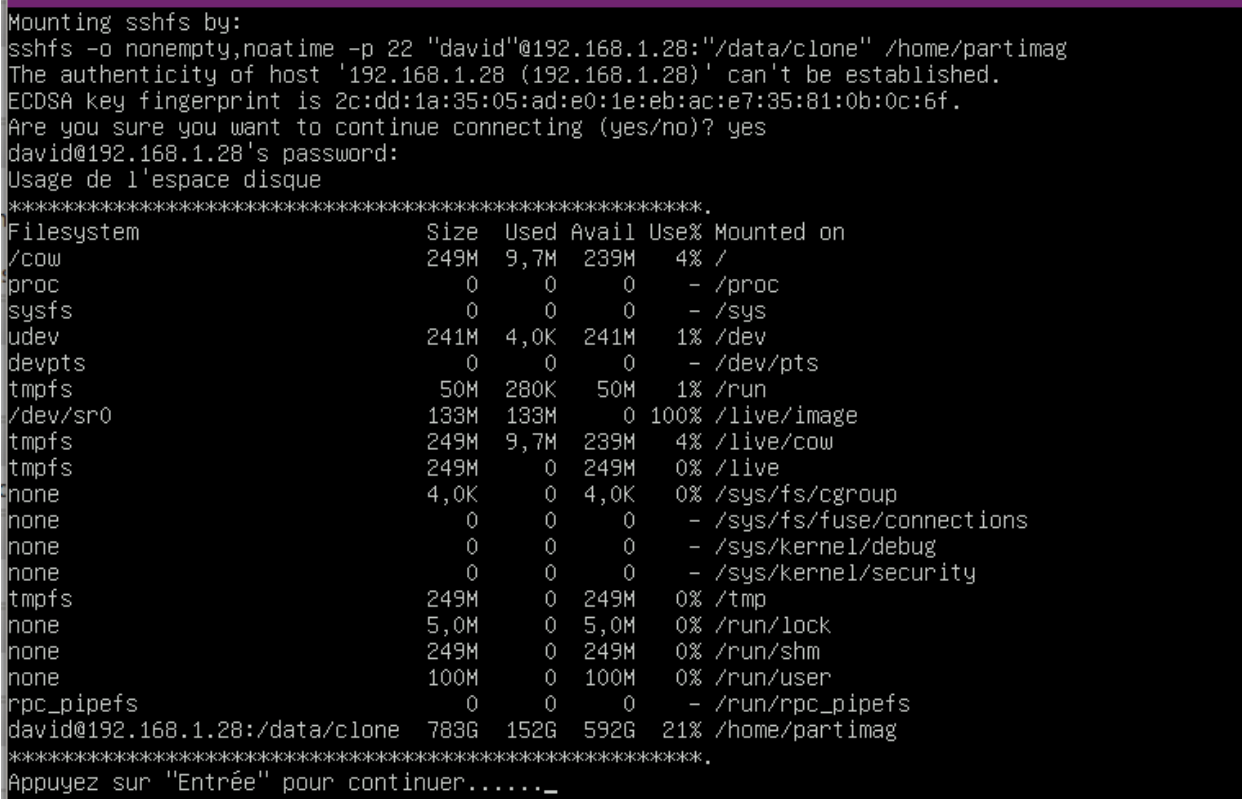

eLe serveur nous demande un mot de passe.

Celui-ci est partimage.

Après avoir afficher l'état du disque dur actuel, le programme d'appuyer sur la touche Entrée pour continuer.

#### <span id="page-7-0"></span>**Étape 11 : choix du type d'assistant.**

Le type Beginner convient très bien pour ce que nous voulons faire

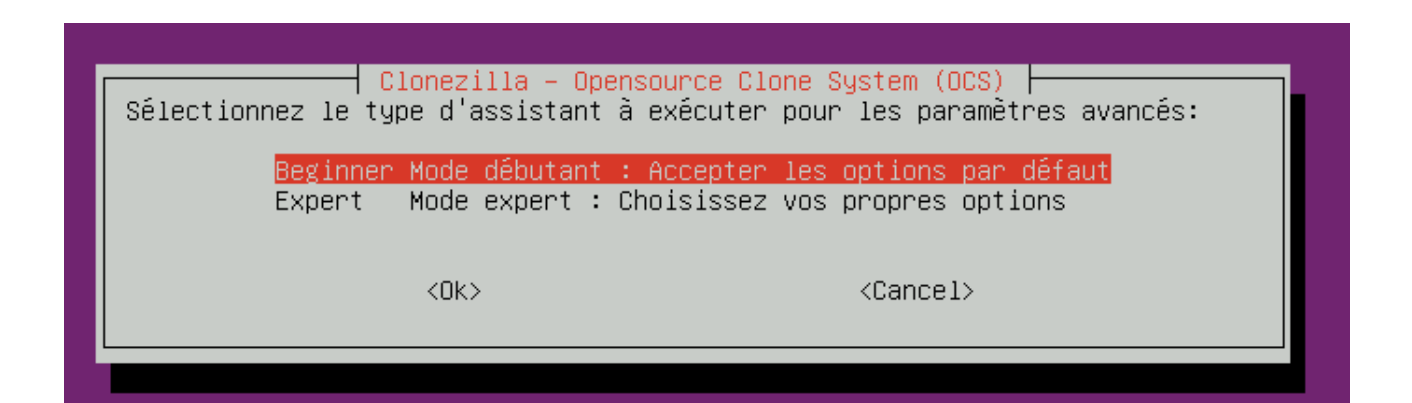

### <span id="page-8-2"></span>**Étape 11 : choisir une action**

Nous voulons restaurer une image disque vers le disque local

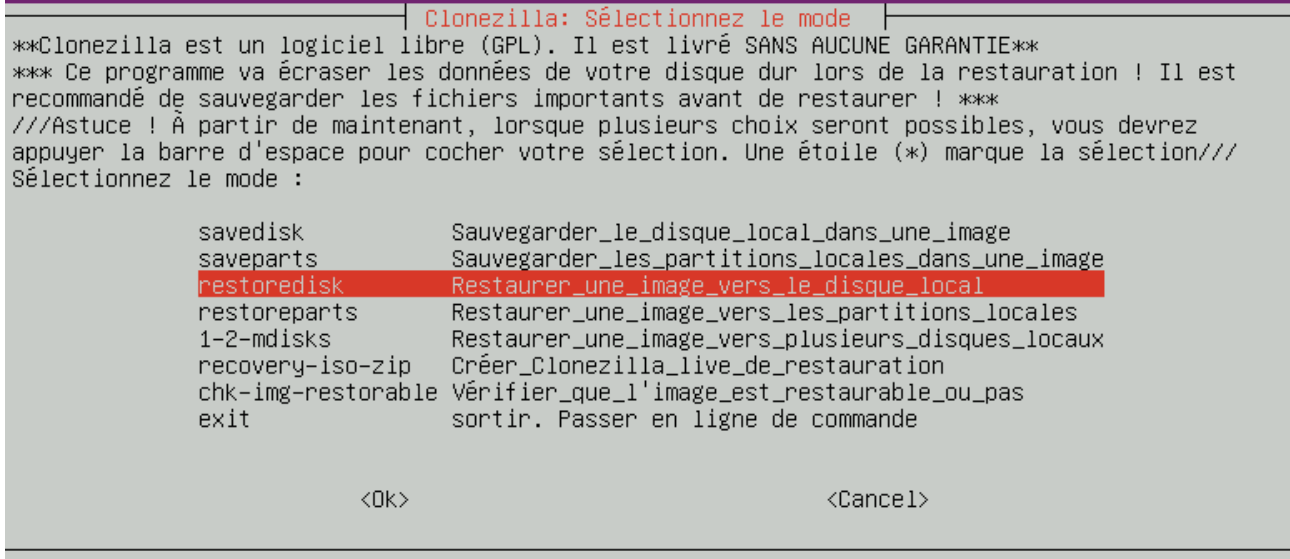

#### <span id="page-8-1"></span>**Étape 12: Choix de l'image**

L'image actuelle qui convient est Asso V4

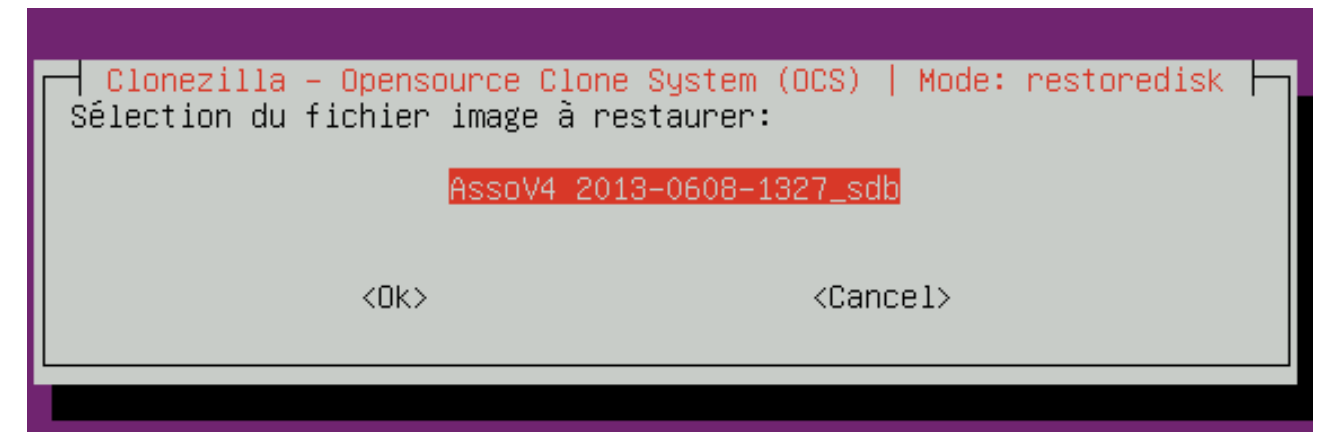

#### <span id="page-8-0"></span>**Étape 13 : choix de la cible**

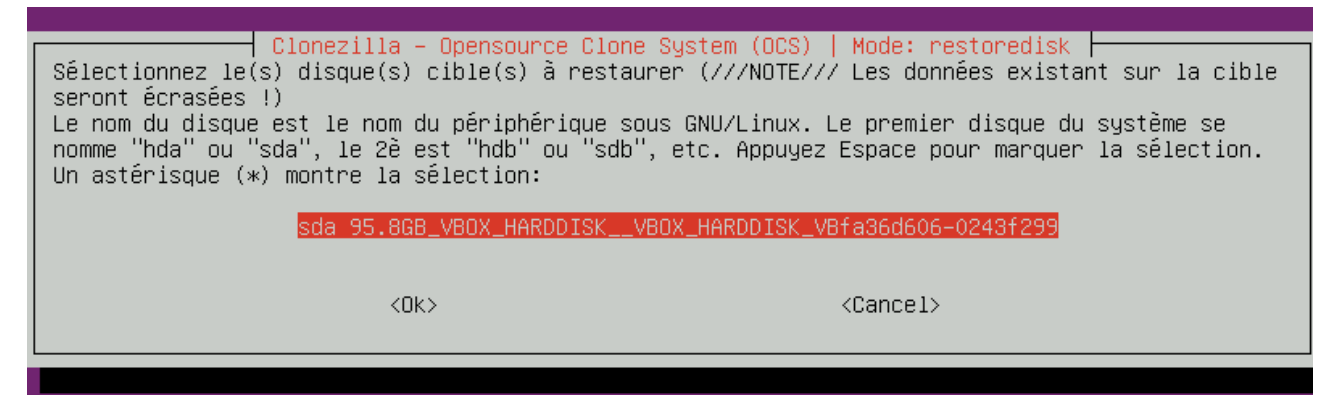

#### <span id="page-9-0"></span>**Étape 14 : une suite de confirmations**

PS. La prochaine fois vous pourrez exécuter cette commande directement : o: Ed proendine fois vous pourrez excedier eette communue directement :<br>/usr/sbin/ocs−sr –g auto –e1 auto –e2 –c –r –j2 –p true restoredisk AssoV4 sda<br>Cette commande a été enregistrée sous le nom suivant pour usage ultéri soV4-2013-06-16-08-47 Appuyez sur "Entrée" pour continuer... <mark>\_</mark> . La prochaine fois vous pourrez exécuter cette commande directement : /usr/sbin/ocs−sr –g auto –e1 auto –e2 –c –r –j2 –p true restoredisk AssoV4 sda<br>/usr/sbin/ocs−sr –g auto –e1 auto –e2 –c –r –j2 –p true restoredisk AssoV4 sda<br>}ette commande a été enregistrée sous le nom suivant pour usage soV4-2013-06-16-08-47 re the image AssoV4 (was saved from sdb) to sda...<br>///NOTE/// Si l'OS restauré est GNU/Linux, il vous faudra peut–être modifier /etc/fstab et la config<br>uration de grub dans le système restauré afin qu'il puisse démarrer !<br>

Setting the TERM as linux clonezilla image dir: /tmp cionserias image air //tmp/AssoV4–tmp–cnvted/disk... done!<br>Change sdb to sda in /tmp/AssoV4–tmp–cnvted/sdb–pt.parted... done! Change sub to sua In /tmp/Assov4-tmp-chvted/sub-pt.parted.compact... uone:<br>Change sdb to sda in /tmp/AssoV4-tmp-cnvted/parts... done!<br>Change sdb to sda in /tmp/AssoV4-tmp-cnvted/sdb-pt.sf... done!<br>[/tmp/AssoV4-tmp-cnvted/s /tmp/AssoV4-tmp-cnvted/sdb-hidden-data-after-mbr' -> '/tmp/AssoV4-tmp-cnvted/sda-hidden-data-after mhr mor<br>ʻ/tmp/AssoV4–tmp–cnvted/sdb–mbr' –> '/tmp/AssoV4–tmp–cnvted/sda–mbr'<br>ʻ/tmp/AssoV4–tmp–cnvted/sdb–pt.parted' –> '/tmp/AssoV4–tmp–cnvted/sda–pt.parted'<br>ʻ/tmp/AssoV4–tmp–cnvted/sdb–pt.parted.compact' –> '/tmp/AssoV4–tmp–c :/tmp/AssoV4-tmp-cnvted/sdb2.ext4-ptcl-img.gz.ab'-> '/tmp/AssoV4-tmp-cnvted/sda2.ext4-ptcl-img.gz" .<br>'/tmp/AssoV4–tmp–cnvted/swappt–sdb1.info' –> '/tmp/AssoV4–tmp–cnvted/swappt–sda1.info'<br>The created image is "/tmp/AssoV4–tmp–cnvted".<br>Activating the partition info in /proc... done! .<br>Machine: VirtualBox<br>sda (95.8GB\_VBOX\_HARDDISK\_\_VBOX\_HARDDISK\_VBfa36d606–0243f299) оюююююююю :tes–vous sûr de vouloir continuer ? (y/n) y<mark>\_</mark>

# <span id="page-10-2"></span>**Étape 15 : boire un café (ou deux ou trois)**

L'installation commence et durera quelques minutes.

Une fois ceci terminé, un prompt vous indiquera le succès de l'opération (ou son échec si pas de bol) et vous invitera à redémarrer.

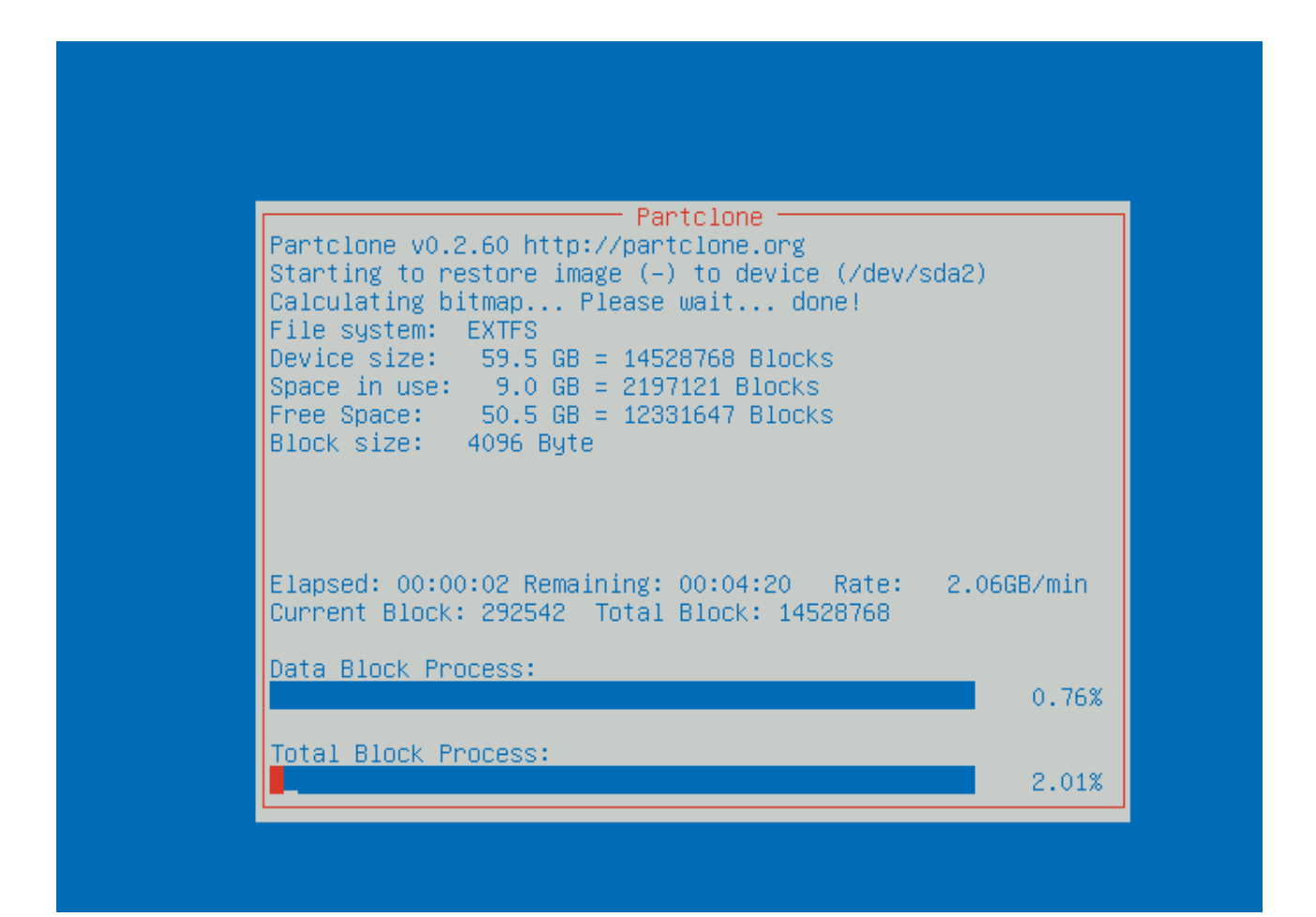

#### <span id="page-10-1"></span>*Agrandissement de la partition HOME*

#### <span id="page-10-0"></span>**Avant propos**

L'image a été restaurer sur une taille disque de 40 Go. Or, si le disque est plus grand, autant utiliser l'espace restant. Cette procédure est un peu plus complexe que la précédente.

# <span id="page-11-3"></span>**Procédure**

Avoir démarré sur le nouveau système.

Aller dans la console

Se logguer en root

Fermer le serveur graphique : service mdm stop

Démonter la partition qui accueille /home : umount /home

Installer gparted : apt-get update && apt-get install gparted

Démarrer une session graphique : startx

Lancer Gparted

Agrandir La derniere partition au maximum

Valider

Redémarrer

# <span id="page-11-2"></span>**À propos de ce document**

# <span id="page-11-1"></span>*Version*

Dimanche 16 juin 2013

Cette première version est un brouillon qu'il faudra corriger et améliorer.

Elle est adaptée pour une image nommée Asso V4 sur un serveur ssh partimage@192.168.1.70:/home/partimage

La partie « agrandissement de la partition HOME » est à illustrer et à compléter

# <span id="page-11-0"></span>*Licence*

Document édité par l'association lapplanet sous licence GFDL (ou autre. A voir)